#### **WICHTIGE SICHERHEITSHINWEISE**

**Vorsicht: V**erwenden Sie das Gerät nicht, wenn es offensichtliche Schäden aufweist. **Warnung:** Verletzungs- & erstickungsgefahr. Das Gerät ist kein Spielzeug. Deshalb immer von Kindern fernhalten!

# **Allgemeine Datensicherung**

Um eine Datensicherung durchzuführen, drücken Sie einfach auf den roten "Start"-Knopf in der Registerkarte "Allgemein". Dies kann einige Minuten dauern und hängt von der Anzahl und Größe Ihrer Dateien ab.

Die nachfolgenden Dateitypen können gesichert werden:

- Fotos/ Bilder: jpeg, jpg, png, bmp, gif, apng, ico, icns, svg, wmf
- Musik: mp3, ogg, wma, wav, flac
- Videos: mp4, mpeg, mov, wmv, avi
- Dokumente: txt, pages, doc, docx, rtf, odt, wpd, pdf, xls, xlsx, xlr, numbers, ppt, pptx, pps, psd

Das standardmäßige Dateiformat zur Sicherung Ihrer Daten kann entsprechend bei "Benutzerdefiniert" extra angepasst werden. Sobald diese aktualisiert wurden, werden die standardmäßig vorgegebenen Dateiformate und deren jeweiligen Dateiendungen entsprechend angepasst. Die Maßeinheiten dafür sind Megabyte und Gigabyte. Im Menü werden Ihnen nun die Statistiken Ihrer Dateien angezeigt, wie viel Speicherplatz jede Datei beansprucht und wie viel freier Speicherplatz noch zur Verfügung steht.

### **Wie wird das Gerät benutzt?**

InfinitiKloud Charge läuft auf PC-, Mac-, Android- und iOS-Geräten. Es kann wie folgt verwendet werden:

#### **Wichtige Hinweise vor dem Gebrauch**

- Das Gerät darf nur entsprechend der Gebrauchsanweisung zweckgemäß verwendet 1. werden.
- 2. Setzen Sie das Gerät weder extremer Hitze noch Feuchtigkeit aus.
- 3. Tauchen Sie das Gerät niemals unter Wasser. Von anderen Flüssigkeiten, Rauch oder Dampf fernhalten.
- 4. Schieben Sie den USB-Stecker bei Nichtgebrauch wieder in die eingezogene Position, um Schäden an den Kontaktstellen zu vermeiden.

### **Individuelle Datensicherung**

- Lese-/Schreibgeschwindigkeit Leistungsklasse 10 oder höher
- \*\* Kabel mit USB-A (M) Ende mit USB 2.0 Geschwindigkeit \*\*\*Netzteil mit USB-A (F)-Anschluss

Wenn Sie bestimmte Dateitypen sichern möchten, wählen Sie dazu einfach "Dateiformate" aus. Es erscheint eine Liste sämtlicher Dateiformate, die Sie für die Sicherung auswählen können.

Neben den Dateiformaten erscheinen kleine Kästchen, entweder mit oder ohne einem Häkchen. Das Häkchen kennzeichnet, dass bei der Sicherung dieses entsprechende Dateiformat verwendet wird. Falls Sie in diesem Format keine Sicherung durchführen möchten, achten Sie darauf, dass kein Häkchen gesetzt ist. Um die Kästchen zu markieren oder die Markierung wieder aufzuheben, klicken Sie einfach auf den entsprechenden Kästchen.

Sobald Sie Ihre Auswahl getroffen haben, drücken Sie bitte auf die rote "Start"-Taste, um mit der Sicherung dieser Dateien zu beginnen.

Dateiformate

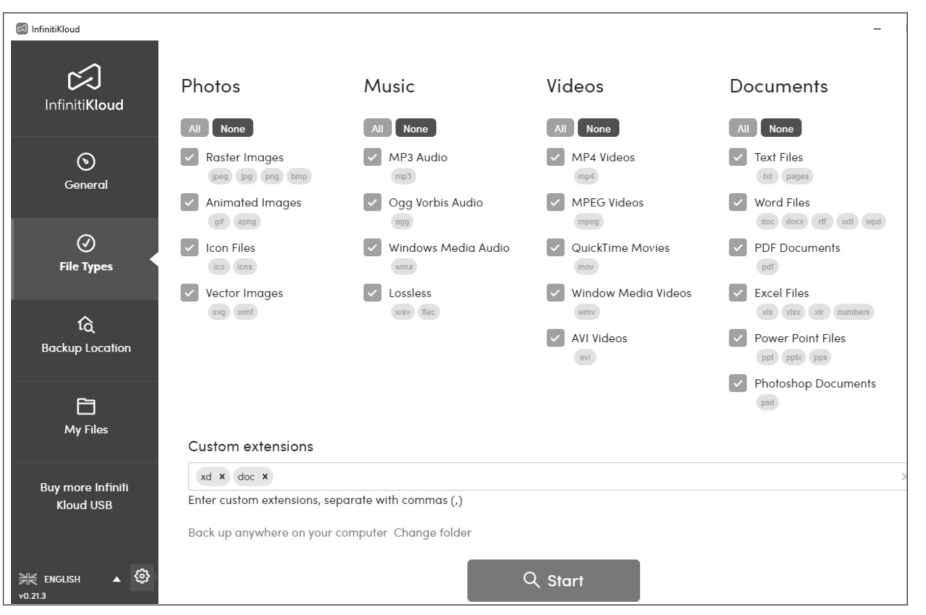

#### **Speicherort Datensicherung**

to<br>all Infini

Des Weiteren können Sie angeben und festlegen, an welchem Speicherort Sie Ihre Dateien sichern möchten.

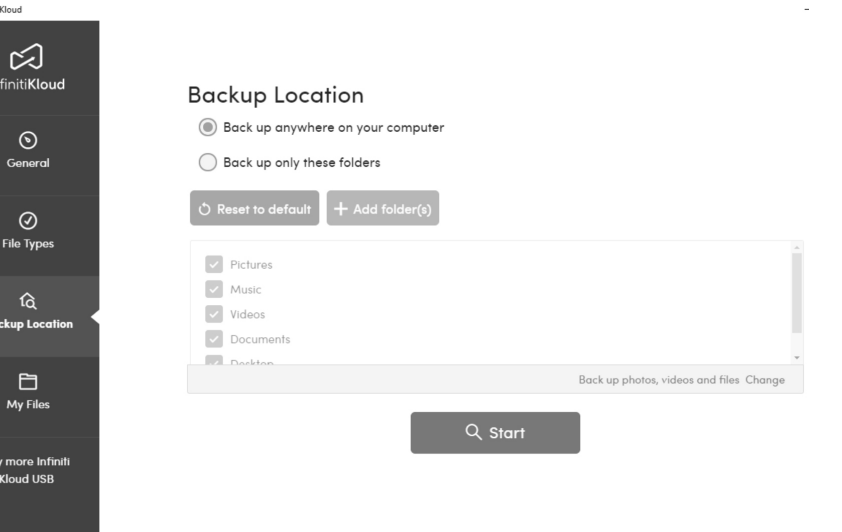

Wenn Sie "Nur diese Ordner sichern" auswählen, können Sie bestimmte Verzeichnisse/Ordner für die Durchführung der Datensicherung festlegen.

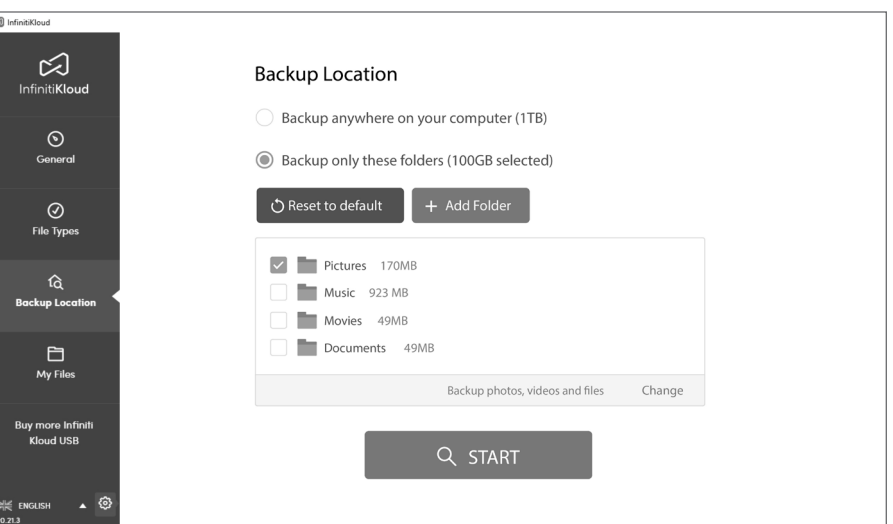

Sie können auch die individuelle Datensicherung von bestimmten Dateiformaten und dem dafür vorgesehenen Speicherort miteinander kombinieren.

# **InfinitiKloud**

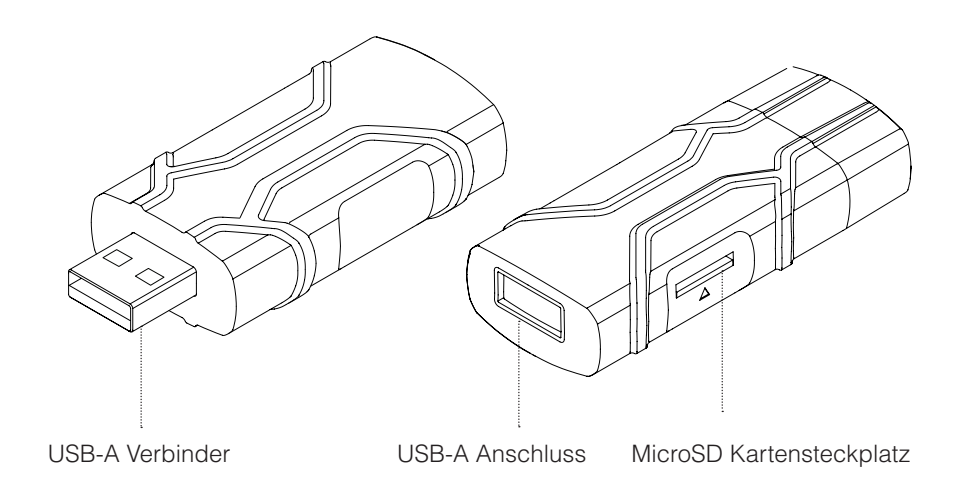

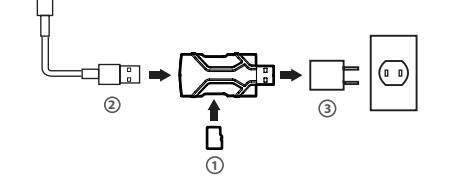

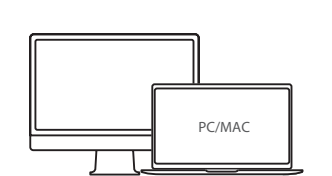

**Android Gerät** 

1 д

#### **Mit einem iOS-Gerät verbinden**

**1** MicroSD-Speicherkarte\*

Erforderliche Hardware/Zubehörteile (nicht im Lieferumfang enthalten)

- \* Lese-/Schreibgeschwindigkeit Leistungsklasse 10 oder höhe
- \*\*MFI-zertifiziertes Kabel mit USB-A (M) Ende mit USB 2.0 Geschwindigkeit
- \*\*\*Netzteil mit USB-A (F)-Anschluss

#### **Mit einem Android-Gerät verbinden**

Erforderliche Hardware/Zubehörteile (nicht im Lieferumfang enthalten)

**1** MicroSD-Speicherkarte\* USB-C- oder Mikro-USB-Kabel\*\* **2**

 MFI-zugelassenes Lightning-Kabel\*\* **2** Netzteil\*\*\* **3**

# **Verbinden mit PC/Mac**

Netzteil\*\*\* **3**

- Erforderliche Hardware/Zubehörteile (nicht im Lieferumfang enthalten)
- MicroSD-Speicherkarte\* **1**
- Optionaler USB-C-Dongle (Softwareschutzstecker)\*\*
- \* Lese-/Schreibgeschwindigkeit Leistungsklasse 10 oder höher
- \*\*Optional für USB-C nur Desktop/Laptop USB-A (F) bis USB-C (M) mit USB 2.0 Geschwindigkeit

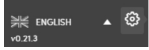

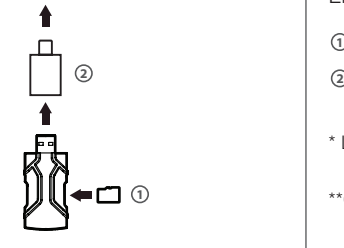

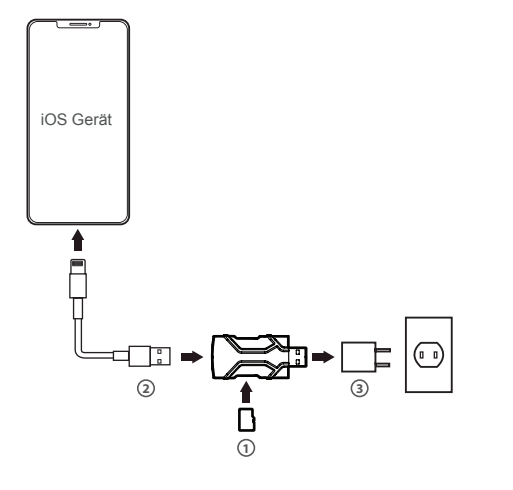

## **Technische Daten**

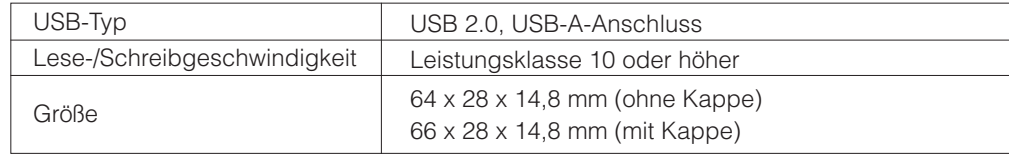

The device complies with the European Directives 2014/30/EU.

At the end of its service life, this product may not be disposed of in the normal household waste, but rather must be disposed of at a collection point for recycling electrical and electronic devices. The materials are recyclable according to their labelling. You make an important contribution to protecting our environment by reusing, recycling, or utilizing old devices in other ways. Please ask the municipal administration where the appropriate disposal facility is located.

Subject to change.

#### **InfinitiKloud Android App**

Wenn Sie Ihre persönlichen Daten Ihres Android-Handys/Tablets sichern möchten, steht Ihnen die InfinitiKloud App zur Verfügung. Es gibt zwei Möglichkeiten, um die App herunterzuladen:

- Über diesen Link können Sie die App sicher herunterladen: 1. https://play.google.com/store/apps/details?id=com.infinitikloudmobile
- 2. Rufen Sie auf Ihrem Android-Gerät die Google Play App auf und führen Sie dort eine Suche nach "InfinitiKloud" durch. Anschließend laden Sie die App herunter.

# **Passwort Einstellungen**

Um die Daten, die Sie gesichert haben, besser zu schützen, gibt es eine Passwort-Einstellung, mit der Sie Ihr eigenes Passwort erstellen können. Das geheime, von Ihnen festgelegte Passwort muss zwischen 4 und 6 Ziffern enthalten. Sie werden beim Start von InfinitiKloud nach diesem Passwort gefragt. Nachfolgend erhalten Sie eine detaillierte Anleitung zur Nutzung dieser Sicherheitsfunktion.

Das Passwort ist plattformübergreifend aktivierbar: Windows, MacOS und Android.

Passwort aktivieren

Klicken Sie auf das Zahnradsymbol links unten in der Ecke. Wählen Sie die Passwort Einstellungen aus

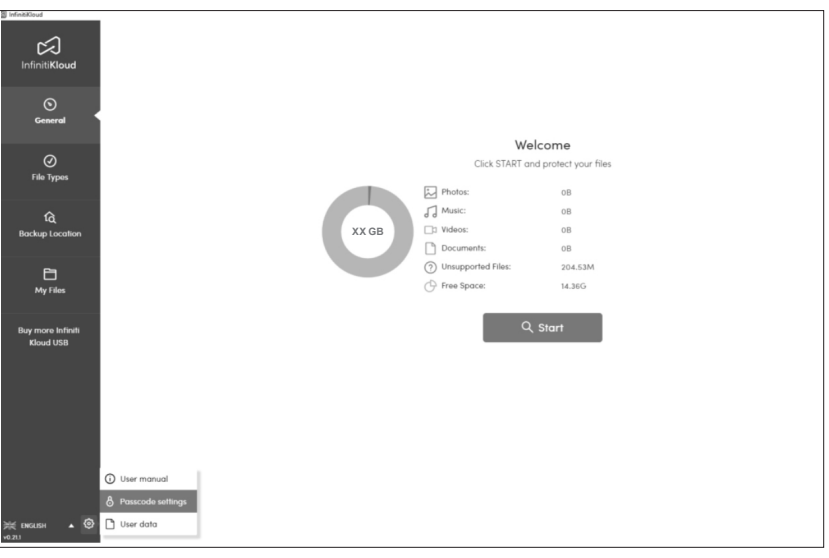

Zur Aktivierung drücken Sie einfach auf den Schalter "Passwort aktivieren", wodurch dieser nach rechts wandert.

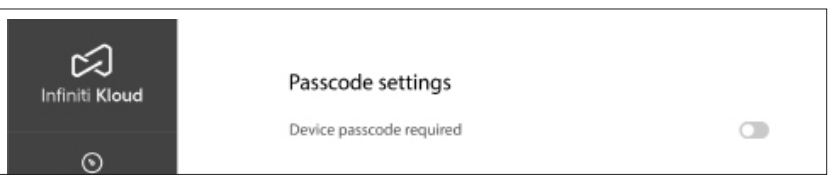

Wenn Sie die Passwort-Sicherheit wieder aufheben möchten, gehen Sie dazu wieder zu den Passwort Einstellungen zurück. Drücken Sie zum Deaktivieren wieder auf den Schalter "Gerätepasswort erforderlich", wodurch dieser nach links wandert.

Anschließend ist ein Passwort für den Zugriff auf die InfinitiKloud App nicht mehr erforderlich.

#### Passwort festlegen

Geben Sie das von Ihnen gewählte Passwort ein. Es muss 4 bis 6 Stellen lang sein. Klicken Sie nach dem Ausfüllen auf "OK".

Änderung oder Deaktivierung des Passworts

Gehen Sie zu den Passwort-Einstellungen, geben Sie das aktuelle Passwort und das neue Passwort Ihrer Wahl ein und klicken Sie auf "Passwort ändern".

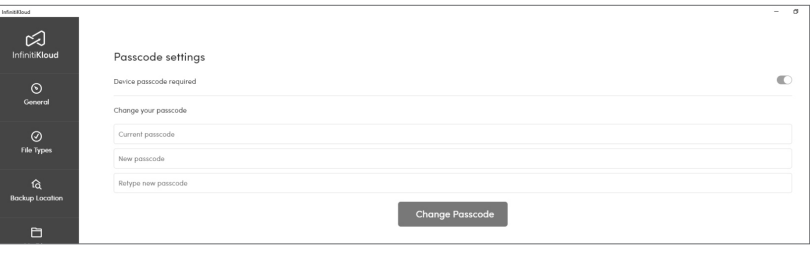

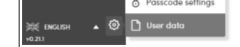

## **Meine Dateien**

Um die von Ihnen gesicherten Dateien anzusehen, rufen Sie diese in der Registerkarte "Meine Dateien" auf. Sie werden in den gleichen Ordnern und Formaten angezeigt wie auch auf Ihrem Computer. Sie können Ihre Ordner natürlich auch manuell durchsehen oder dafür die Suchfunktion verwenden, um gezielt nach bestimmten Dateien zu suchen. Von dort aus ist es möglich, Dateien anzusehen, diese zu exportieren und zu löschen. Bitte beachten Sie, dass das Löschen einer Datei aus der InfinitiKloud die Datei nicht automatisch auch von Ihrem Computer/Mac entfernt.

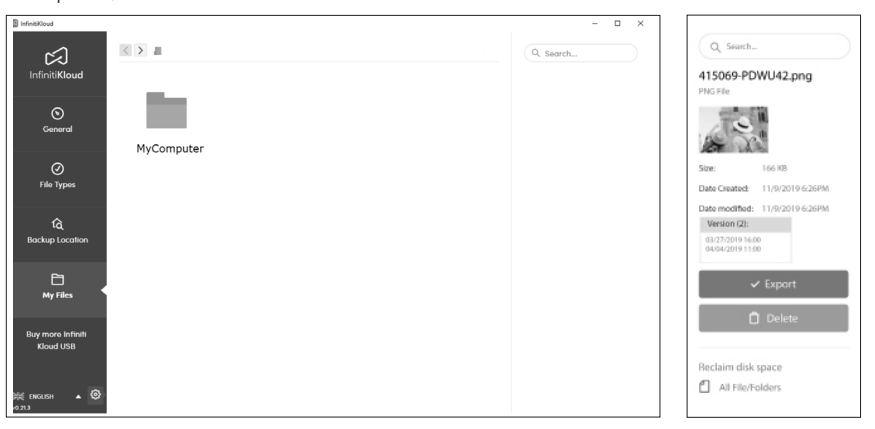

## **Datenbereinigung**

Hier können Sie entscheiden, in welcher Weise die Daten bereinigt werden sollen. Klicken Sie auf das Zahnradsymbol links unten in der Ecke. Wählen Sie "Benutzerdaten".

## **Bereinigen Sie Ihre Daten**

Dadurch werden alle gesicherten Daten auf Ihrer InfinitiKloud entfernt, einschließlich Ihrer Bilder, Musikdateien, Videodateien, Dokumente und alle weiteren gesicherten Daten.

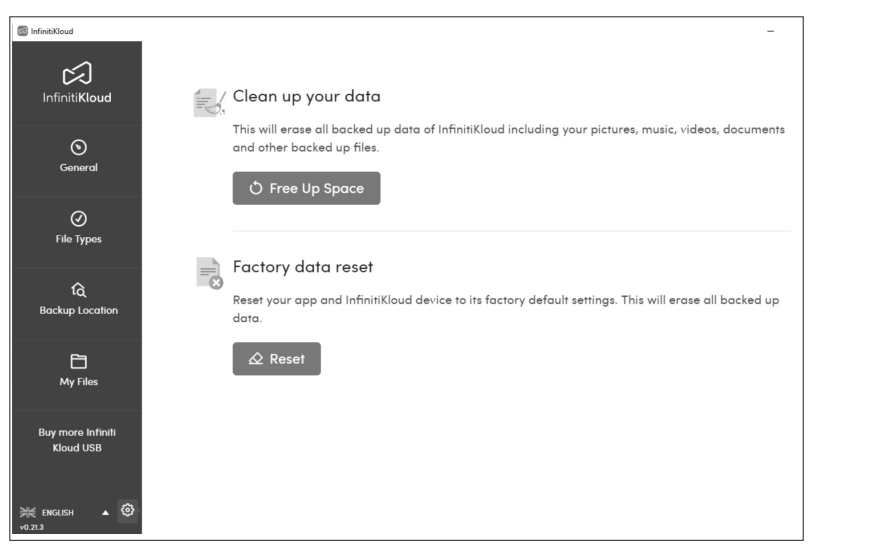

Um die Sprache zu ändern, fahren Sie mit der Maus über das Dropdown-Menü (fährt aus, sobald man darauf klickt) in der linken unteren Ecke des Bildschirms und wählen Sie Ihre bevorzugte Sprache aus. InfinitiKloud ist in den Sprachen Englisch, Deutsch, Französisch, Portugiesisch

## **InfinitiKloud Benutzerhandbuch**

Um die InfinitiKloud zu benutzen, schließen Sie einfach den mitgelieferten USB an Ihren Computer oder Laptop an. Die InfinitiKloud wird anschließend in Ihren Ordnern angezeigt. Öffnen Sie Ihre Ordner ("Datei Explorer" für PC und "Finder" für Mac) und klicken Sie auf das InfinitiKloud-Symbol, um das Programm zu starten.

Nachfolgend sehen Sie, wie das Programm aussehen soll. Auf der linken Seite befinden sich Registerkarten, die für die einzelnen Funktionen Ihrer InfinitiKloud stehen. Sobald Sie auf eine Registerkarte klicken, können Sie dessen Funktion nutzen. Alle Registerkarten werden im Folgenden aufgeführt und näher erklärt.

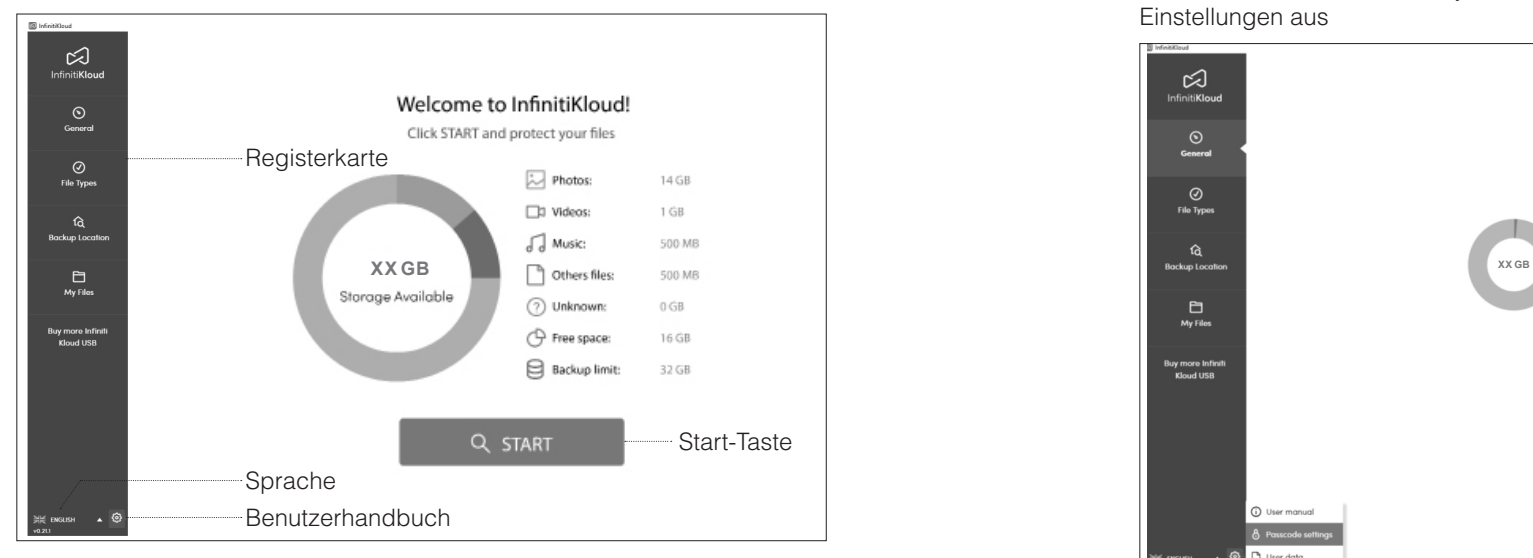

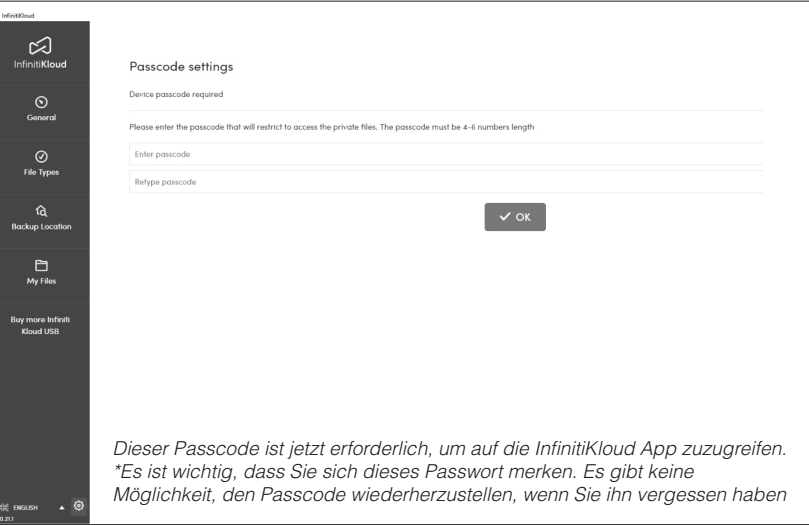

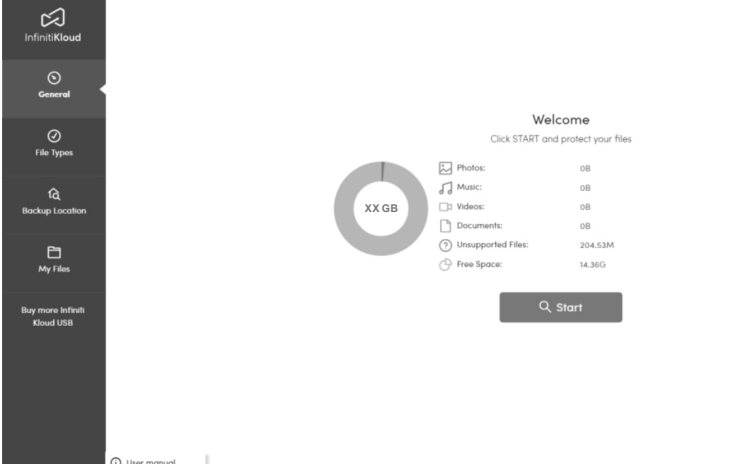

For Android

For iOS